# **User Manual for CTP Challan Payment**

Prepared by

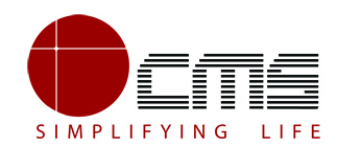

**CMS Computers LTD**

<http://www.cms.co.in/>

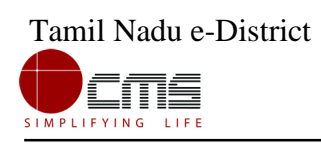

## **Table of Contents**

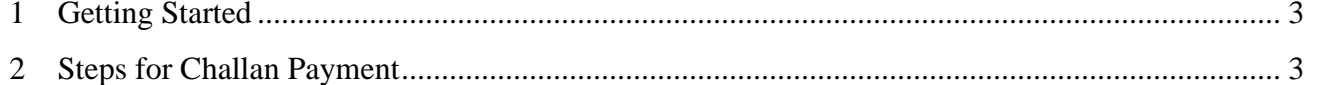

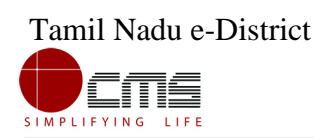

## **CTP – Challan Payment**

## <span id="page-2-0"></span>1 **Getting Started**

Following points and guidelines may be referred while accessing the e-district application:

- User must have valid username and password
- Make relevant and correct entries only
- Recheck the entries before clicking on Submit button
- Mandatory fields should not be left blank
- Mandatory/Optional documents should be attached as per requirement
- Do not make false entries

#### **To launch E district -** *ONLINE*

a) Double click on the  $\bullet$  to open the browser

i) The browser will be open with default page or blank page

ii) Enter the URL and press enter button on keyboard

## <span id="page-2-1"></span>2 **Steps for Challan Payment**

User starts with the given Steps after opening the Chrome Browser.

**STEP 1:** Go to the **e-Sevai** (Government of Tamil Nadu) Web Portal.

Below page will be displayed.

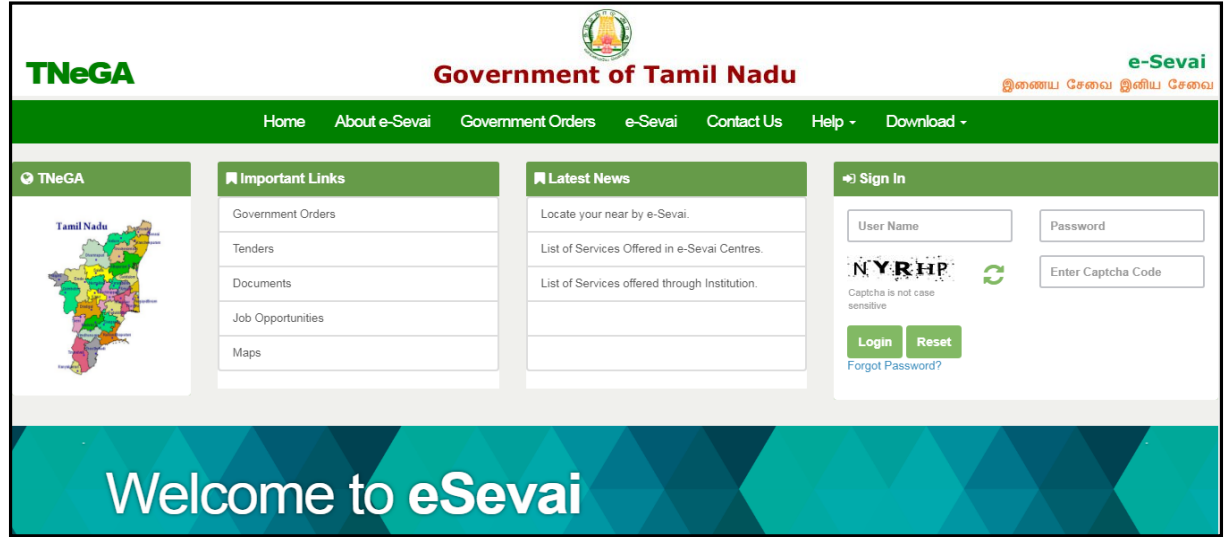

### **Image - 1**

### **STEP 2**: Enter the **Login credentials** and **Captcha** code

#### **STEP 3**: Click on **Login**.

User will be redirected to the e-Sevai Dashboard as shown below.

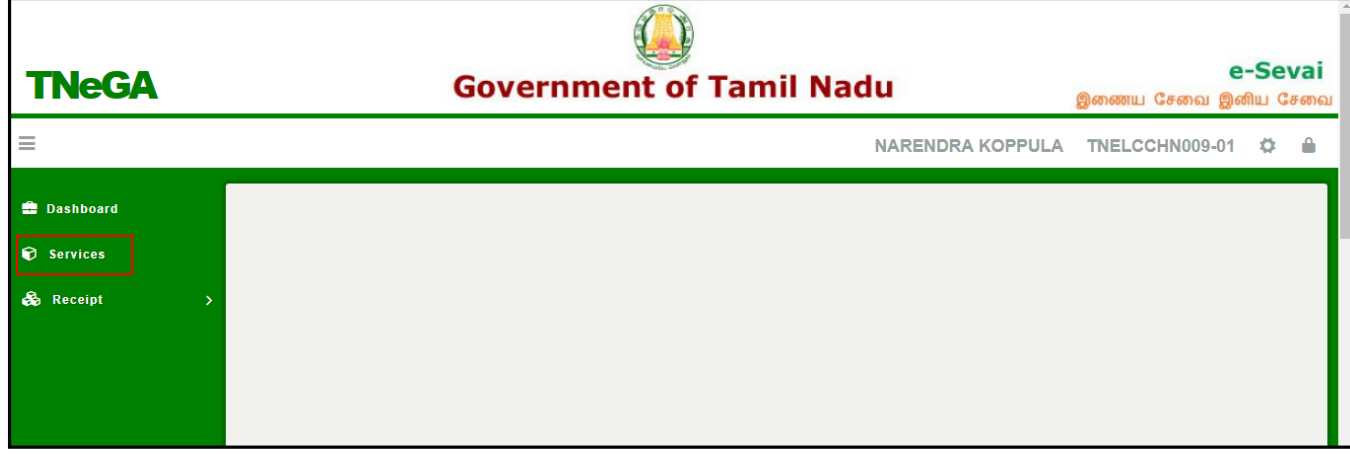

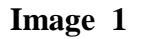

**STEP 4**: Click on **Services**

Department Wise service listing will appear.

**STEP 5**: Click on **Chennai Traffic Police** link.

User can also switch to the **Service Wise** listing, or search a particular service using keywords by clicking on **Search.**

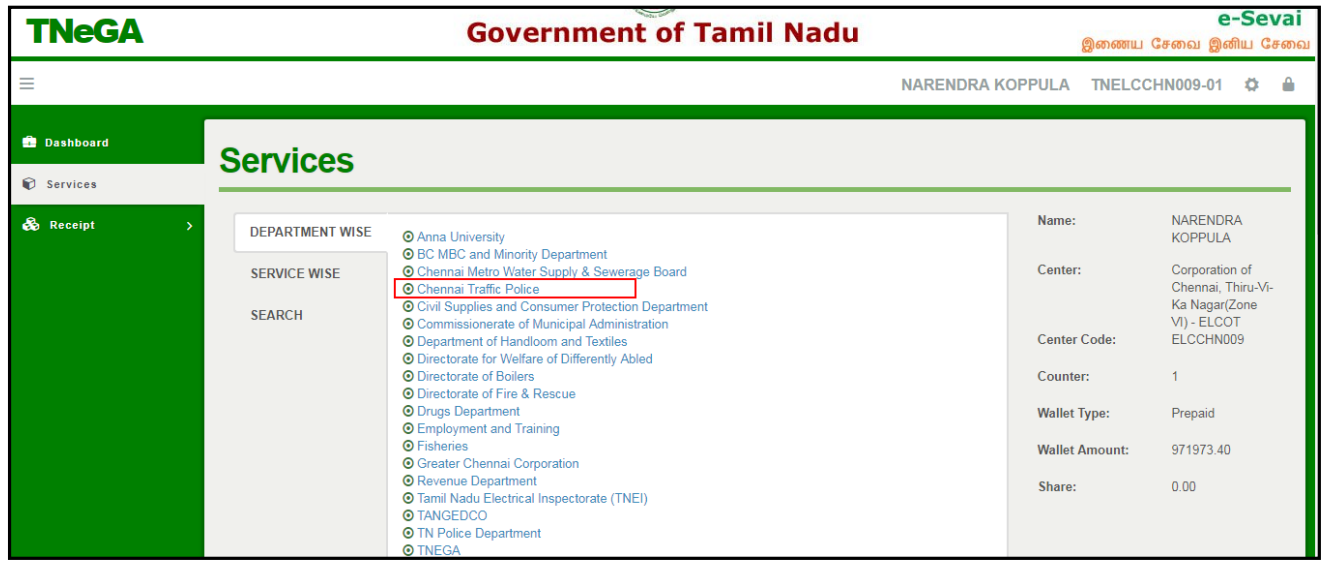

 Tamil Nadu e-District SIMPLIFYING LIFE

**Image - 2**

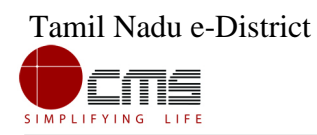

Below screen will be displayed.

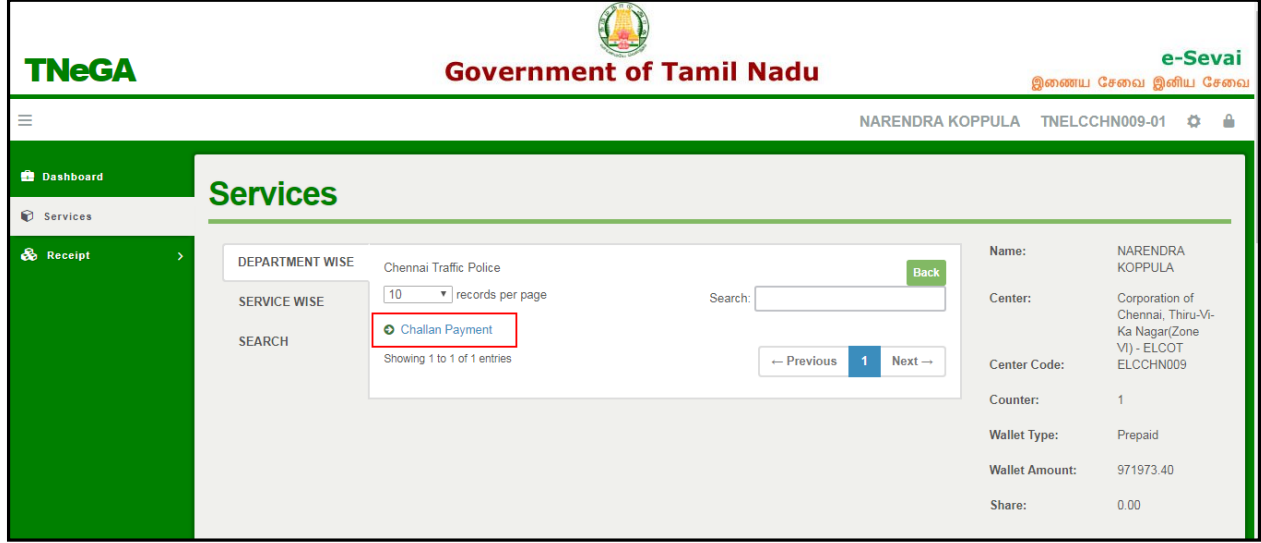

**Image - 3**

**STEP 6**: Click on **Challan Payment** link.

Below screen will be displayed.

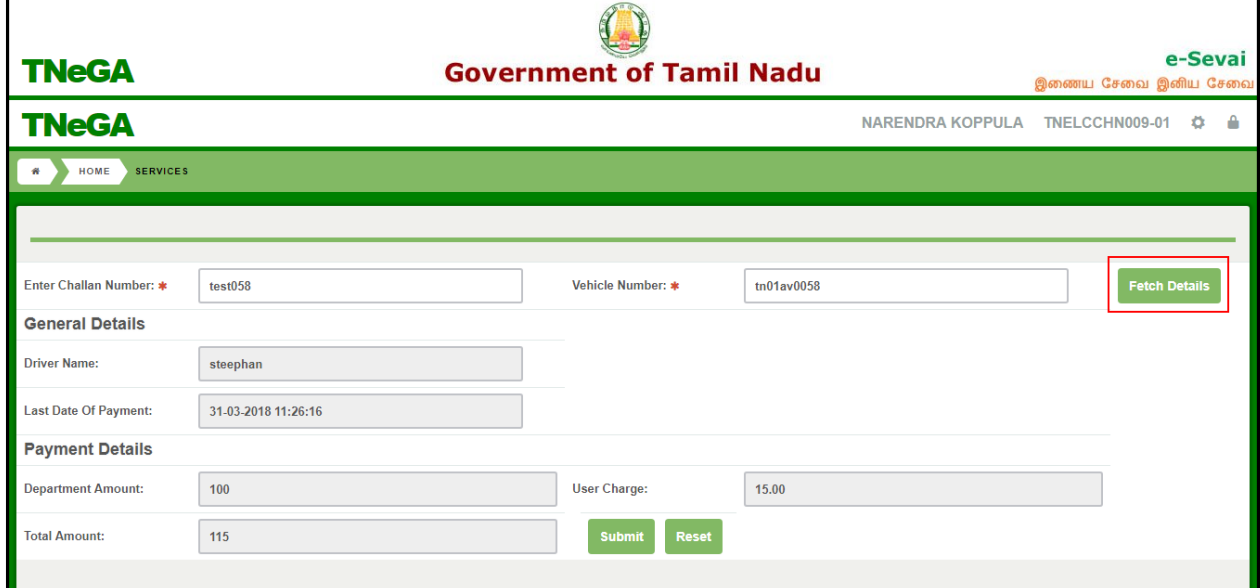

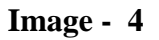

**STEP 7**: Enter the **Challan Number**, **Vehicle Number** and clink on **Fetch Details**.

The **General details** and **Payment Details** will populate

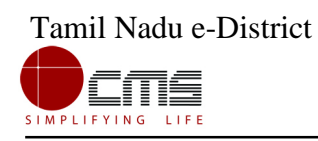

## **STEP 8**: Click on **Submit**.

A Transaction Successful message will be displayed as shown below.

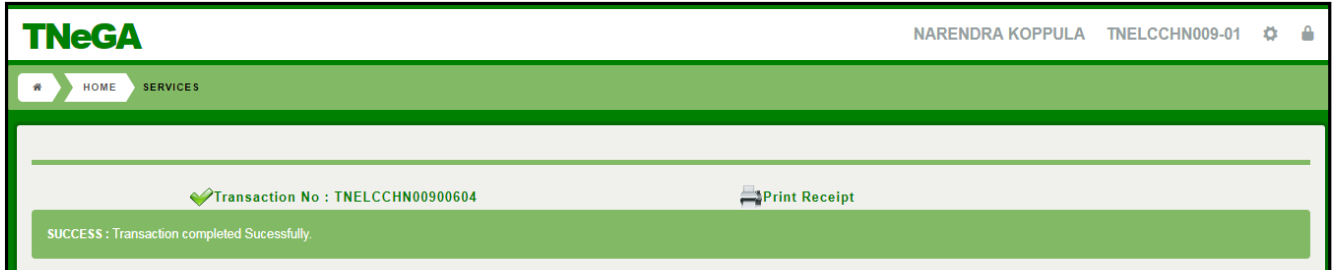

**Image - 5**

**STEP 9**: Click on **Print Receipt** to **Print/Download** the receipt.

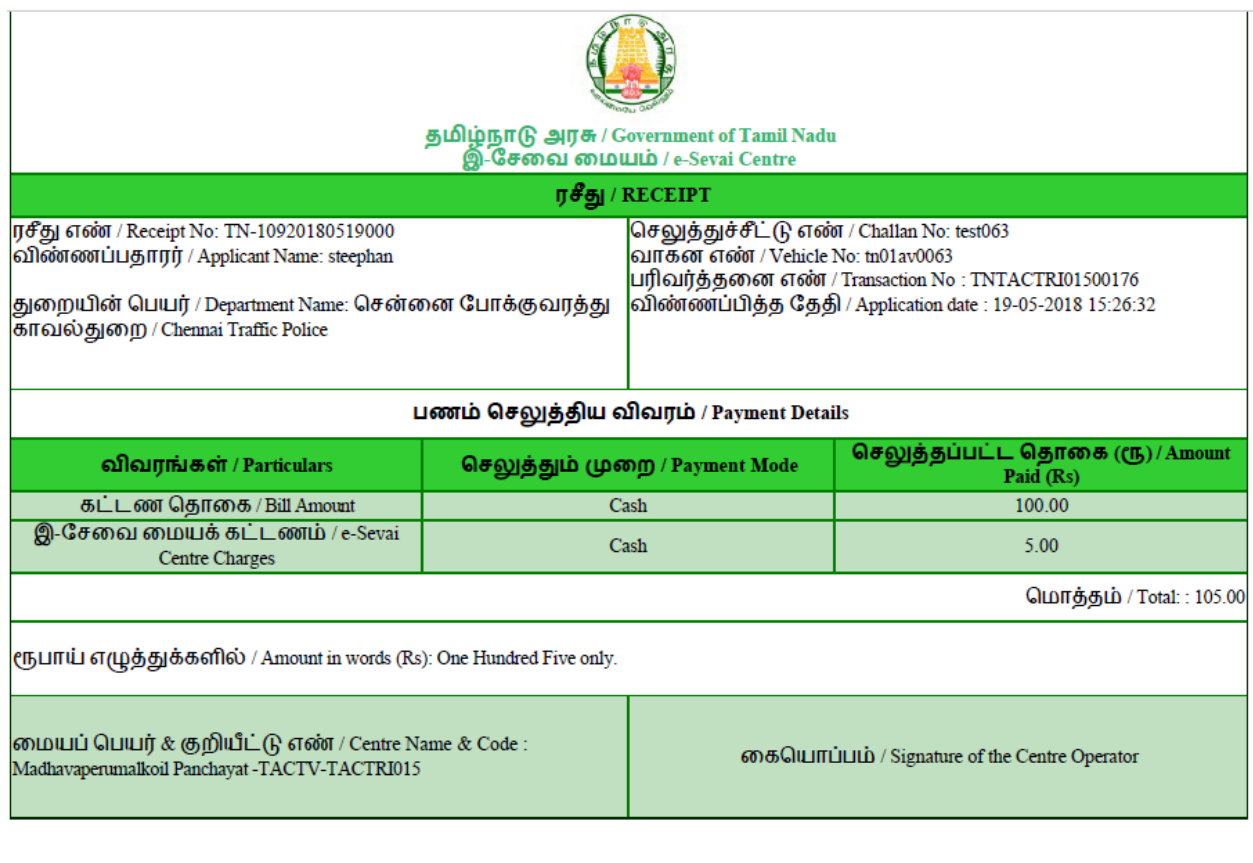

-------------End of Document-------